## **Digital signering av behörighetsblankett till Tandvårdsfönster**

- 1. Öppna dokument i Adobe Reader
- 2. Fyll i samtliga obligatoriska fält
- 3. Säkerställ att Siths/eID kort sitter i kortläsaren
- 4. Klicka i fältet för digital signering på blankett
- 5. Välj ett av dina giltiga certifikat som finns på kortet. Välj sedan "Signera". Se bild nedan:

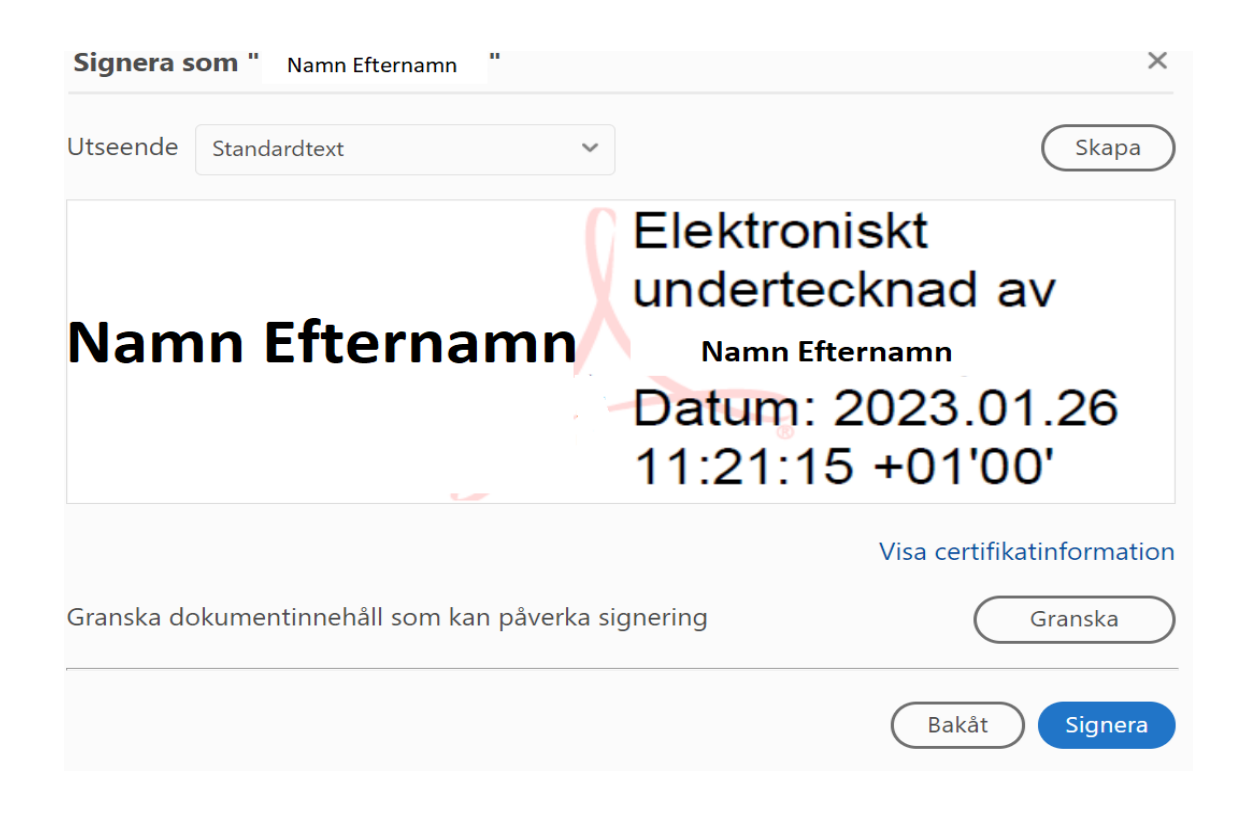

- 6. Du ombeds nu att spara ditt dokument på din dator. Välj en lämplig plats att spara dokumentet på (som du lätt hittar).
- **7. Var uppmärksam på om du ombeds att ange kod för Legitimering eller kod för Underskrift.**
- 8. Nu finns dokument sparat och signerat på din dator. Du kan öppna dokumentet för att kontrollera digital signering. Fältet för signering ska då se ut enligt nedan:

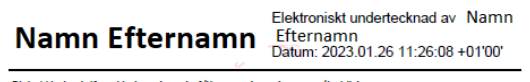

9. Du kan nu skicka in dokumentet till VGS. Använd följande länk för att komma till vårt kontaktformulär: [Vårdgivarservice - Vårdgivare Skåne \(skane.se\)](https://vardgivare.skane.se/supportsidor/vardgivarservice/)